## Planning/Zoning

# R. Reports Menu: 6. Inheritance Report

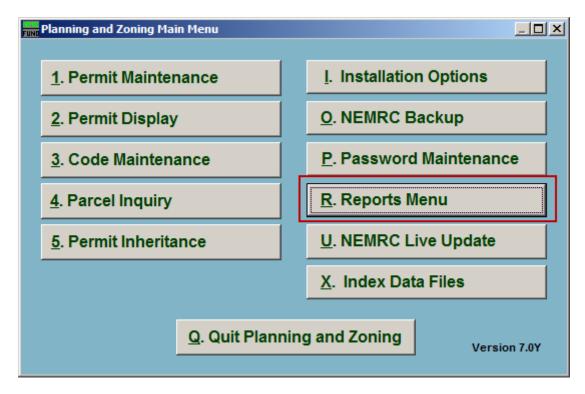

Click on "R. Reports Menu" from the Main Menu and the following window will appear:

# Planning/Zoning

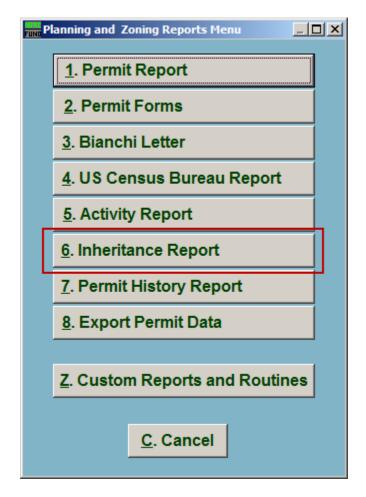

Click on "6. Inheritance Report" from the Reports Menu and the following window will appear:

#### Planning/Zoning

## Inheritance Report

| Permit inheritance report          |        |
|------------------------------------|--------|
| 1 Select a parcel<br>Number - Find |        |
| Owner                              | Find   |
| Print PreView                      | Cancel |
| 2 3                                | 4      |

- **1.** Select a parcel: Locate the Parcel that this report is for.
- 2. **Print:** Click this button to print. Refer to GENERAL PRINTING for more information.
- **3. PreView:** Click this button to preview. Refer to GENERAL PREVIEW for more information.
- **4. Cancel:** Click "Cancel" to cancel and return to the Reports Menu.